## **TEACHING** LEARNING FNTFR

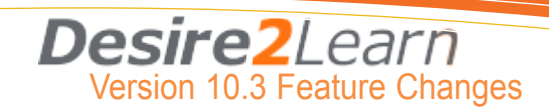

#### TABLE OF CONTENTS

[GLOBAL CHANGES](#page-0-0) | [CONTENT](#page-0-1) | [DISCUSSIONS](#page-1-0) | [DROPBOX](#page-1-1) | [QUIZZES](#page-2-0) | [CLASSLIST](#page-2-1) | [GROUPS](#page-2-2) | [USER PROGRESS](#page-3-0) | [GRADES](#page-3-1)

## <span id="page-0-0"></span>GLOBAL CHANGES

1

- The ability to switch between roles (Instructor, Student) is now available under your personal settings menu (upper right of screen).
- When working on a screen that scrolls, the action buttons (Save, Cancel, etc.) float at the bottom of the screen instead of remaining at the bottom of the page
- The single HTML Editor appears in most instances where there were two editors (basic and advanced). The equation editor has been updated.

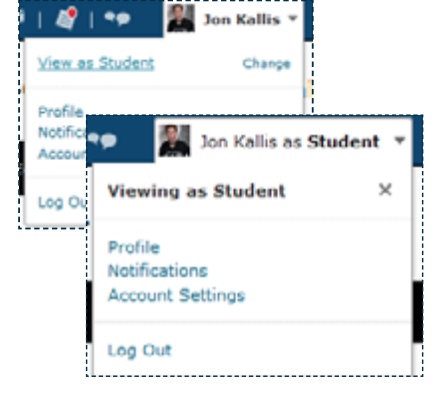

#### <span id="page-0-1"></span>CONTENT

- The Table of Contents contains "Expand All / Collapse All" links so faculty members can quickly navigate through the list of modules.
- Within a module, the Add Activities button has a new name. It is now the "Add Existing Activities" (such as a pre-existing dropbox you already created and want to link within) to differentiate it from the "New" button.
- Within a module, a topic's context menu may have new options and/or renamed options. These options are more intuitive by better describing their actions. For example, Edit Properties appears as Edit Properties In-place, which implies you will be editing in the current location. There is a greater consistency with the layout of module and topic properties. Dates and restrictions now appear above description and publish status is on the right.
- For topics that are files, if you change the file after the course starts, you can notify students about the change. This includes PDFs, HTML files, PowerPoint files. A notification will appear in the students' My Home Alerts area.
- *Please Note:* When viewing PDFs within D2L, the PDF viewer's buttons are at the top of the PDF, instead of the bottom. This is more consistent with other PDF viewers and readers.

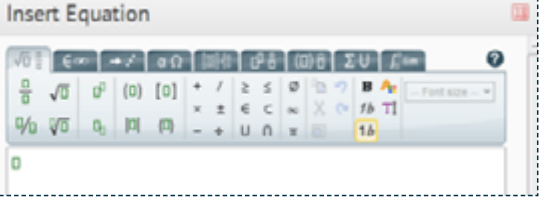

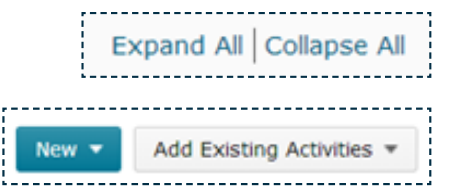

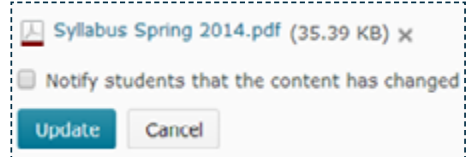

[GLOBAL CHANGES](#page-0-0) | [CONTENT](#page-0-1) | [DISCUSSIONS](#page-1-0) | [DROPBOX](#page-1-1) | [QUIZZES](#page-2-0) | [CLASSLIST](#page-2-1) | [GROUPS](#page-2-2) | [USER PROGRESS](#page-3-0) | [GRADES](#page-3-1)

**Number of Posts** 

134

122

23

381

**Threads Replies Read Unap** 

0

þ,

1

#### <span id="page-1-0"></span>**DISCUSSIONS**

- The Grid View is no longer available. We have put in a request to D2L to have this view re-integrated in to a future release.
- "Show All Topics / Hide All Topics" links make it easier to scan forums and see a high-level summary of activity. When you expand a forum, activity summaries are still available for topics. Each topic also has a quick link to go directly to unread posts.
- Information related to subscriptions for forums and topics are available under their respective context menus and by default users are automatically subscribed to posts they author.
- Once you are within a topic, a collapsed menu (similar to the "Table of Contents") is available as a slide out menu on the left hand side of the browser window. It can be pinned in place or opened/closed as needed.
	- Now the discussion statistics will call out the number of threads created and replies posted separately. You can easily see the number of threads and the number of posts at the course level, by student and by forum/ topic. Ratings information is also available at a by student and by topic level.

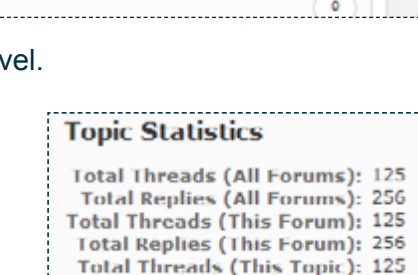

**Total Replies (This Topic): 256** 

Pinned Threads: 3

**Unapproved Posts: 0** 

# <span id="page-1-1"></span>DROPBOX

me

**ICS** 

ryl

It is possible to provide feedback to students who didn't submit a file directly from a Dropbox folder. In order to see students without submissions in a Dropbox folder you should change the Submissions dropdown from "Users with submissions" to "Show everyone" or "Users without submissions."

1

f.

 $\circ$ 

4

- Now students submitting to a Dropbox folder from the Content area can access the folder's evaluation rubrics before submitting, and also access the completed rubrics after their evaluations are posted.
- **Add Feedback Files**
- Instructors using the Dropbox to evaluate written submissions can not only bulk download files to evaluate and annotate on your desktop, but you can then bulk upload the evaluated files back into the Dropbox. Once you're ready to upload the files back to the Dropbox, you can simply drag and drop files, in one action, into the dialog box. You can also upload any file individually as a Feedback File for the student.

**Last Name ... First Name** 

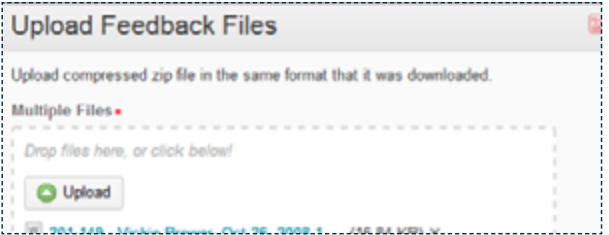

Updated: 13/May/2014 - kallis\_j

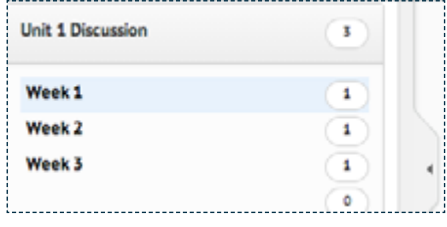

[GLOBAL CHANGES](#page-0-0) | [CONTENT](#page-0-1) | [DISCUSSIONS](#page-1-0) | [DROPBOX](#page-1-1) | [QUIZZES](#page-2-0) | [CLASSLIST](#page-2-1) | [GROUPS](#page-2-2) | [USER PROGRESS](#page-3-0) | [GRADES](#page-3-1)

#### <span id="page-2-0"></span>**QUIZZES**

• Previously, to recalculate a quiz score, the instructor had to scroll to the top of the page and click Recalculate, then scroll back to the bottom of the page and click Save. The Recalculate button has been

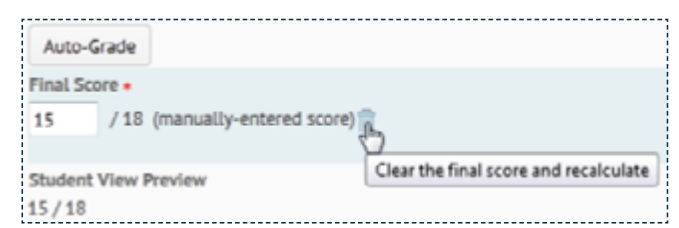

removed and recalculation occurs automatically whenever an individual question is graded. A final quiz score can either be manually entered or it can be auto-calculated.

- Previously, quiz submission views (which can include a student's score and optional question and answer display) had a starting availability date and time that ended at a defined date and time. As a result, students submitting quizzes at different times would have unequal access duration to a quiz's submission view. Now, however, instructors can set a length of time (in minutes) the view is available, and the starting availability now begins at the time of a student's quiz submission. You can modify this in the "Submissions View" tab when editing a Quiz.
- The "Layout/Questions" tab has been removed. When you edit a Quiz, the question options are now in the "Properties" tab that automatically opens first when editing a Quiz.
- There is a new tab called "Assessment". All information related to Quiz assessment such as associated Grade Items, the automatic grading option, export to Grades option, Rubrics, and Attempts is contained on this tab.

## <span id="page-2-1"></span>**CLASSLIST**

• Within the Classlist, the "Email" button for emailing the entire classlist has an improved label; it's "Email Classlist." In addition, you can still click on a student's name to send a single email.

### <span id="page-2-2"></span>**GROUPS**

- There is now a group enrollment type where the group category contains n groups, and each group has a capacity of m users. This new enrollment type is called "# of Groups of # - Self Enrollment." This is useful in situations where students are self-enrolling in groups with a fixed capacity. This type can be used to define the structure of groups (number of groups and capacity of each group in advance. Students can choose which group they would like to join (subject to any constraints of the group structure).
- You can now select "Edit Category" from the menu.

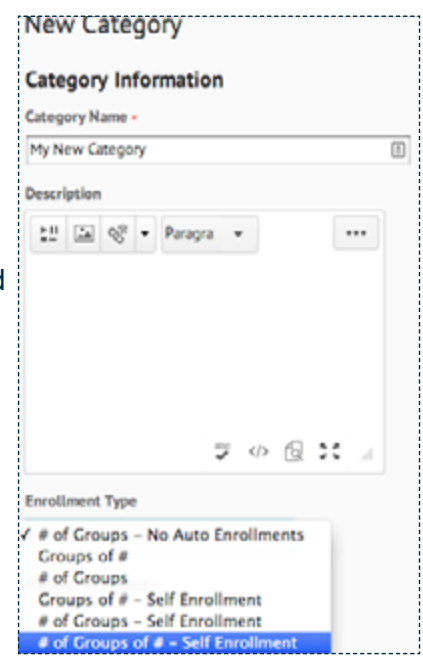

[GLOBAL CHANGES](#page-0-0) | [CONTENT](#page-0-1) | [DISCUSSIONS](#page-1-0) | [DROPBOX](#page-1-1) | [QUIZZES](#page-2-0) | [CLASSLIST](#page-2-1) | [GROUPS](#page-2-2) | [USER PROGRESS](#page-3-0) | [GRADES](#page-3-1)

## <span id="page-3-0"></span>USER PROGRESS

- The User Progress Tool is now available in the navigation bar under the "Assessments" option.
- The Content section now displays an inline student report summary under each item you view, enabling instructors to see who has completed an assignment directly from within the Content tool. Using this feature, instructors can also hover over any student's profile picture to contact the student, access their full profile, and view their overall course progress.

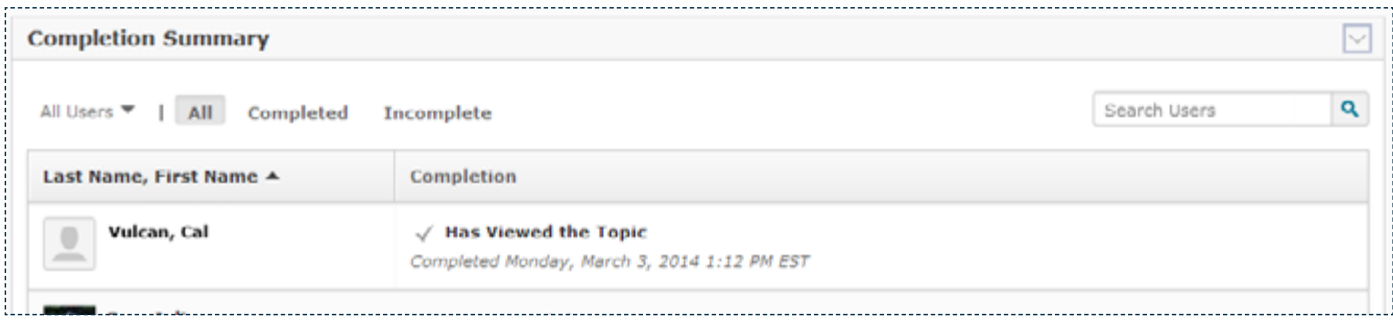

## <span id="page-3-1"></span>**GRADES**

- Instructors now have an additional grade calculation setting, Milestone Grade Calculation. This type of calculation sets the total score as the sum of the denominators of chosen grade items, rather than scaling the excluded items to total 100%.
- Within Manage Grades, in addition to clicking on either a Grade Category or Grade Item's name to edit it, you can also select "Edit" from their respective context menus.

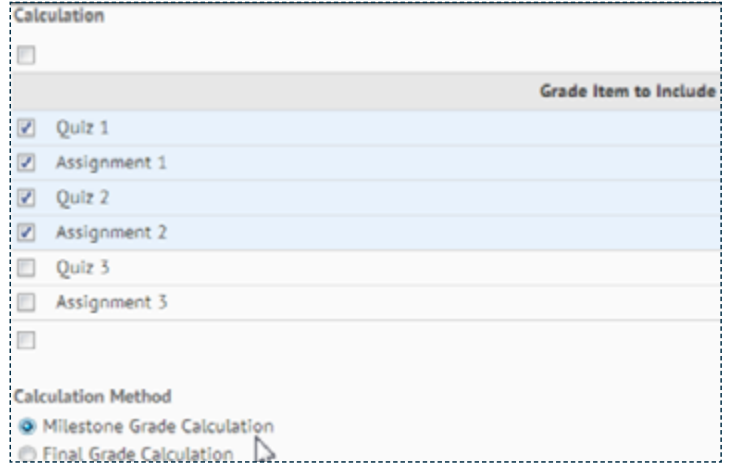

D2L 10.3 Step-By-Step Documentation is available for both Faculty and Students in the "D2L Help" menu in the navigation bar. Student Help Videos are also available from this menu.

> Desire2Learn has a 24/7 free Help Desk for CALU Faculty and Students. For technical support, call them Toll-Free at: 1-877-325-7778

D2L Assistance is available through the Teaching and Learning Center Keystone 411 / tlc@calu.edu / 724.938.4168